## **ISTRUZIONI PER L'ISCRIZIONE ONLINE**

Per facilitare il processo, per i Soci FMSI abbiamo previsto la possibilità di utilizzare per l'iscrizione online le stesse credenziali utilizzate per l'accesso al DB Tesseramento (nome utente: sempre il numero di tessera FMSI; password: codice personale da Lei scelto), senza dover procedere alla registrazione come nuovo utente e permetterLe così di recuperare tutti i Suoi dati.

## **Fase I - Recupero Password (in caso non la ricordi)**

- · Accedere al sito federale [www.fmsi.it;](http://www.fmsi.it/)
- · Cliccare sul canale **TESSERAMENTO** > **DB TESSERAMENTO** <https://www.netfmsi.it/fmsi/login> (menu principale nell'homepage FMSI in alto a destra);
- · Cliccare su "**password dimenticata?**" e inserire:
	- o *utente* = numero di tessera FMSI (che rimane sempre invariato)
	- o *e-mail* = indirizzo di posta registrato sul DB Tesseramento;
- Riceverà sulla Sua e-mail la password temporanea (che sarà uguale al numero di tessera), che potrà poi modificare con un codice personale al primo accesso al DB Tesseramento e utilizzare per finalizzare la Sua iscrizione al Congresso Nazionale sull'apposita sezione, come da seguenti istruzioni.

## **Fase II - Iscrizione al Congresso**

- 1. Dall'home page cliccare sul link in alto a sinistra **XXXVII Congresso** [https://www.fmsi.it/congresso-nazionale-2023/;](https://www.fmsi.it/congresso-nazionale-2023/)
- 2. Sulla voce "**Iscrizioni**" a destra, cliccare su "**Iscrizione Online**" <https://services.aimgroup.eu/ASPClient/home.asp?EventoID=5100>
- 3. Fare l'accesso in alto a sinistra nello spazio riservato ai Soci FMSI con le stesse credenziali utilizzate per l'accesso al DB Tesseramento (nome utente: sempre il numero di tessera FMSI; password: quella recuperata come sopra descritto);
- 4. Una volta effettuato l'accesso, confermare i dati anagrafici e compilare quelli mancanti obbligatori. Dare il proprio consenso all'informativa sulla privacy e cliccare su "**CONTINUA**";
- 5. Cliccare sull'icona "**Iscriviti all'evento**" e confermare tutti i dati cliccando su "**CONTINUA**" fino a visualizzare la schermata di conferma registrazione.

Nella pagina seguente alcune immagini illustrative di guida per l'iscrizione.

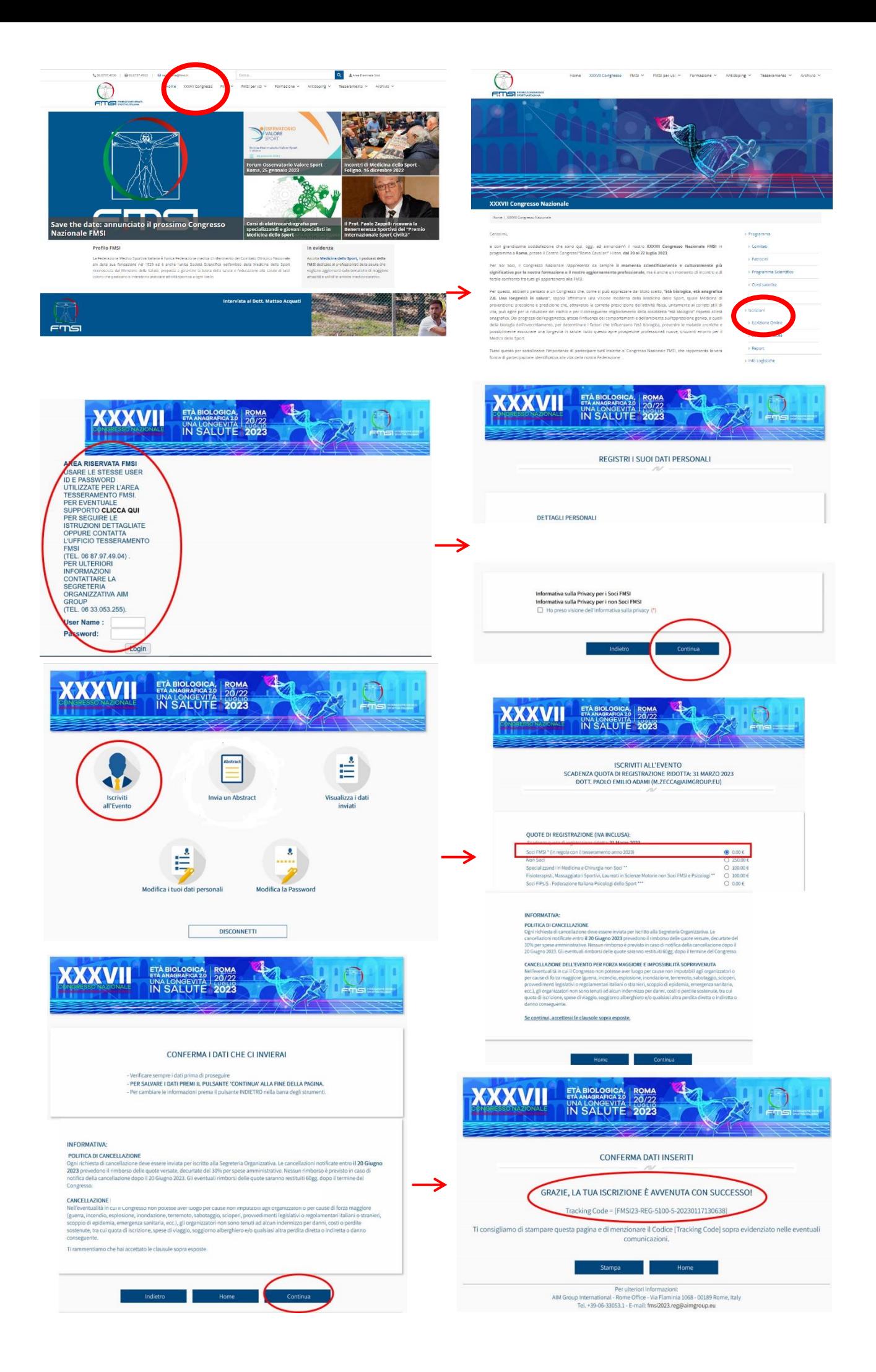